## How to Issue a Notification/Referral in Navigate 360

## Video Tutorial

Notification\_Referr al Navigate360.mp4

Step 1: Log in to your <u>Navigate</u> account.

Step 2: There are three ways to issue a notification/referral.

Issue a notification/referral from the home page.

|           | NAVIGATE 🛔 🖉 🚏 🖉                                                                                                 | ~                             | ? | II (ST |
|-----------|----------------------------------------------------------------------------------------------------|-------------------------------|---|--------|
| ቆ         |                                                                                                    |                               |   |        |
|           | Staff Home                                                                                                    | - <del>N</del> EU             | } |        |
| $\bowtie$ | Students         Appointments         My Availability         Appointment Queues         Appointment Requests    | Actions                       |   |        |
|           | Assigned Students                                                                                                | I want to                     |   |        |
|           | List Type: Assigned Students Verma Spring 2024 (Default T. Verma Relationship Type: All Relationship Types Verma | Issue a Notification/Referral |   |        |
|           | Actions *                                                                                                    | Upload Profile Picture        |   |        |

Issue a notification/referral from the action button on your advisee (staff) or class (professor) list.

a. Select the checkbox next to the student's name.

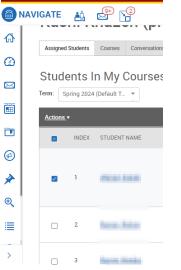

b. Click on action and select notification/referral.

|   | NAVIGATE 🏭 😤 😭                                   |
|---|--------------------------------------------------|
| ቆ | Assigned Students Courses Conversations Calendar |
| Ø |                                                  |
|   | Students In My Courses                           |
|   | Actions                                          |
|   | Send Message                                     |
| ø | Create Appointment Summary                       |
| * | Issue Notification/Referral                      |
| Q | Note                                             |
| ≡ | Mass Print                                       |

Issue a notification/referral from the student page.

|                    | GATE 👪 🗟 🞦                                                       | ? 📰 🕥                                                                                                    |                                                                                                    |  |  |
|--------------------|------------------------------------------------------------------|----------------------------------------------------------------------------------------------------|----------------------------------------------------------------------------------------------------|--|--|
| ₼ ☑ ☑ ☑            | Overview                                                         | Student ID<br>Classification<br>Senior<br>Most Recent Enrollment<br>Spring 2024<br>Additional Roles<br>Tutor              | Options I want to Message Student Add a Note on this Student Add a To-Do to this Student Report on Appointment |  |  |
| <ul><li></li></ul> | Goals & Interests (supplied by the studer                        | Create Request for Appointment<br>Schedule an Appointment<br>Add to Student List                                          |                                                                                                    |  |  |
| €<br>≣             | Favorite Majors<br>None<br>Favorite Subjects<br>Business<br>Math | <b>Favorite Fields</b><br>None<br><b>Favorite Activities</b><br>Managing and Organizing Things<br>Working with Technology | Issue a Notification/Referral New System Capture Email Edit User Settings                                      |  |  |

Step 3: Select a reason for the notification/referral

| ISSUE NOTIFICATION/REFERRAL               | X                                                                                                    |
|-------------------------------------------|----------------------------------------------------------------------------------------------------|
| Student                                   |                                                                                                    |
| Please select a reason                    |                                                                                                    |
| Is this associated with a specific class? | + Academic Kudos (Via an Automated Email to Student)                                                               |
| Additional Comments                       | CSA Success Coaching (Study Strategies, etc.)                                                                      |
| Please enter a comment.                   | CSA Tutoring/Supplemental Instruction<br>Career Services<br>Chemistry Support Center<br>Disability Resource Center |
|                                           | Cancel Submit                                                                                                    |

Step 4: Indicate if the notification/referral is associated with a specific course. This is helpful if a student needs tutoring or is missing class.

| ISSUE NOTIFICATION/REFERRAL               |                                              | × |
|-------------------------------------------|----------------------------------------------|---|
| Student                                   |                                              |   |
| Please select a reason                    | Select at least one                          |   |
| Is this associated with a specific class? | Optional                                     | * |
| Additional Comments                       |                                              | ٩ |
| Please enter a comment.                   | Optional                                     | * |
| riease enter a comment.                   | Spring 2024                                  |   |
|                                           | BIOL-205-012-LAB FUND OF HUMAN ANAT & PHYS   |   |
|                                           | COMM-101-611-LEC INTRO TO HUMAN COMM STUDIES |   |
|                                           | BIOL-205-010-LEC FUND OF HUMAN ANAT & PHYS   |   |
|                                           | Fall 2023                                    |   |
|                                           | POSC-101-002-LEC INTRO TO POLITICS & GOVT    |   |
|                                           |                                              |   |

Step 5: Provide any additional comments that would be helpful.

| ISSUE NOTIFICATION/REFERRAL               |                     | ×      |
|-------------------------------------------|---------------------|--------|
| Student                                   |                     |        |
| Please select a reason                    | Select at least one |        |
| Is this associated with a specific class? | Optional            | -      |
| Additional Comments                       |                     |        |
| Please enter a comment.                   |                     |        |
|                                           | Cancel              | Submit |

Step 6: Click submit for the notification/referral to be sent to the appropriate support team.

Workflow of Notification/Referral

- Faculty raise notification/referral
- Received by Salisbury University office (Academic Advising Center, Center for Student Achievement, Disability Resource Center, etc.), that creates a case

- Outreach to connect with the student via email, text, phone call
- Schedule an appointment with the student
- Report on appointment in Navigate (see notes, appointment summary)
- Manage case or refer to the appropriate office
- Email to the notification/referral issuer when the case is closed (NEW Spring 2024)

Additional Campus Resources
<u>Counseling Center</u>

SU Cares